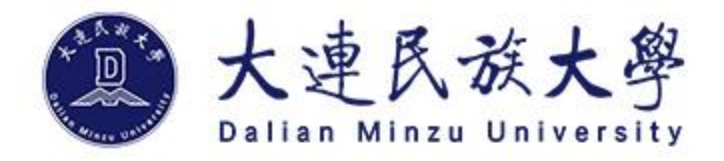

# **学生选课操作指南 欢 迎 2 0 2 2 级 新 生**

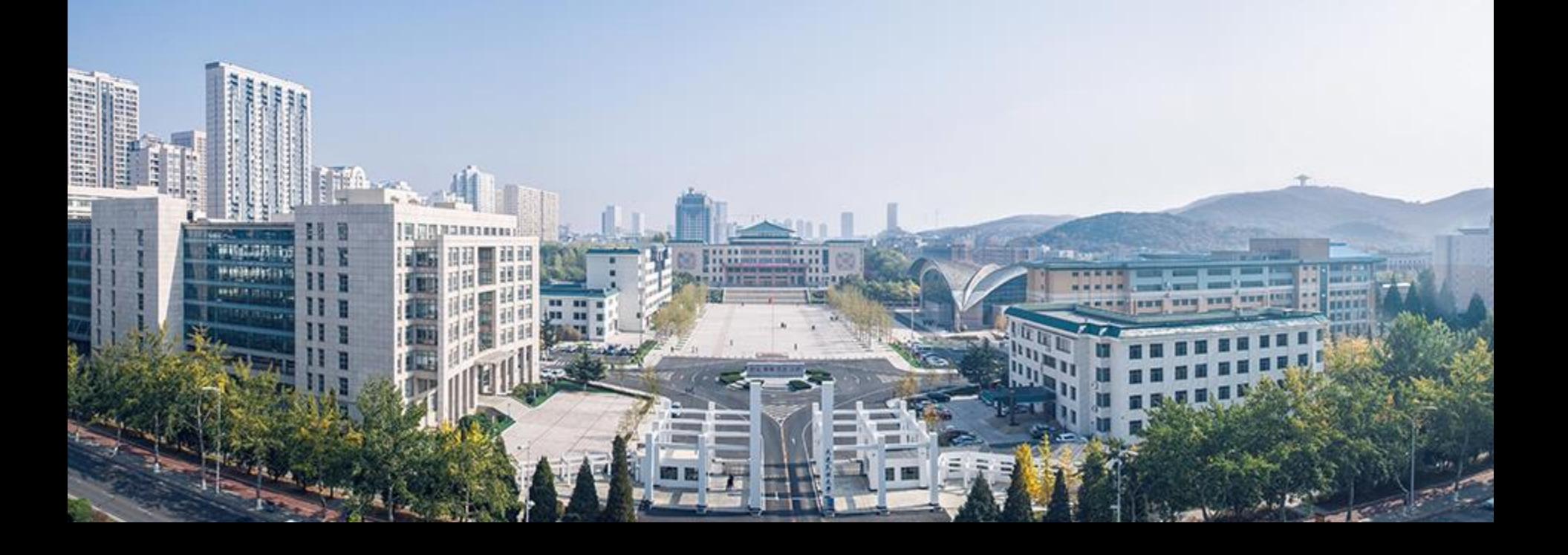

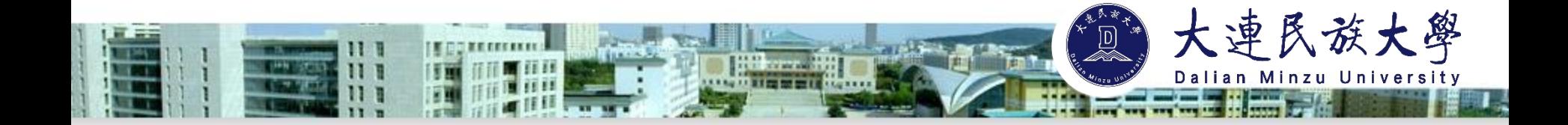

## **选课流程**

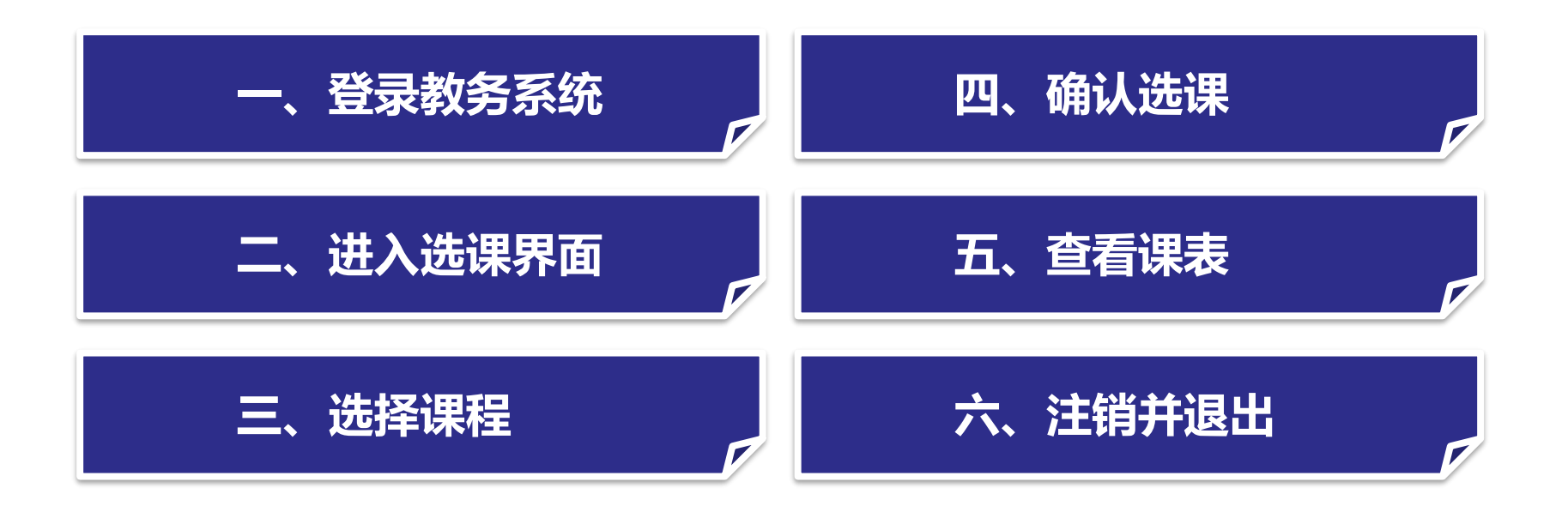

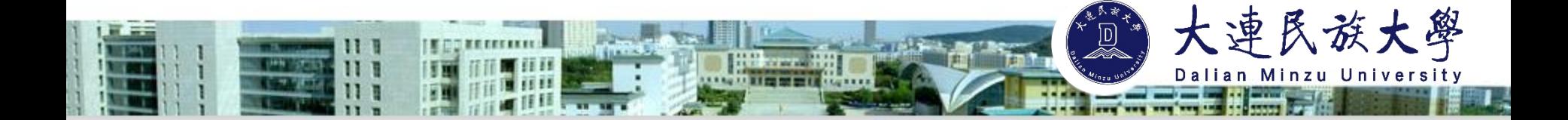

**一、登录教务系统**

大学期间所有的选课操作均通过教务系统学生端进行操作。登录用户名为**学号**,初始 密码为**身份证后八位**。

**校内登录方式:**登陆大连民族大学网站,点击右上方"信息门户"进入"教务系统"。

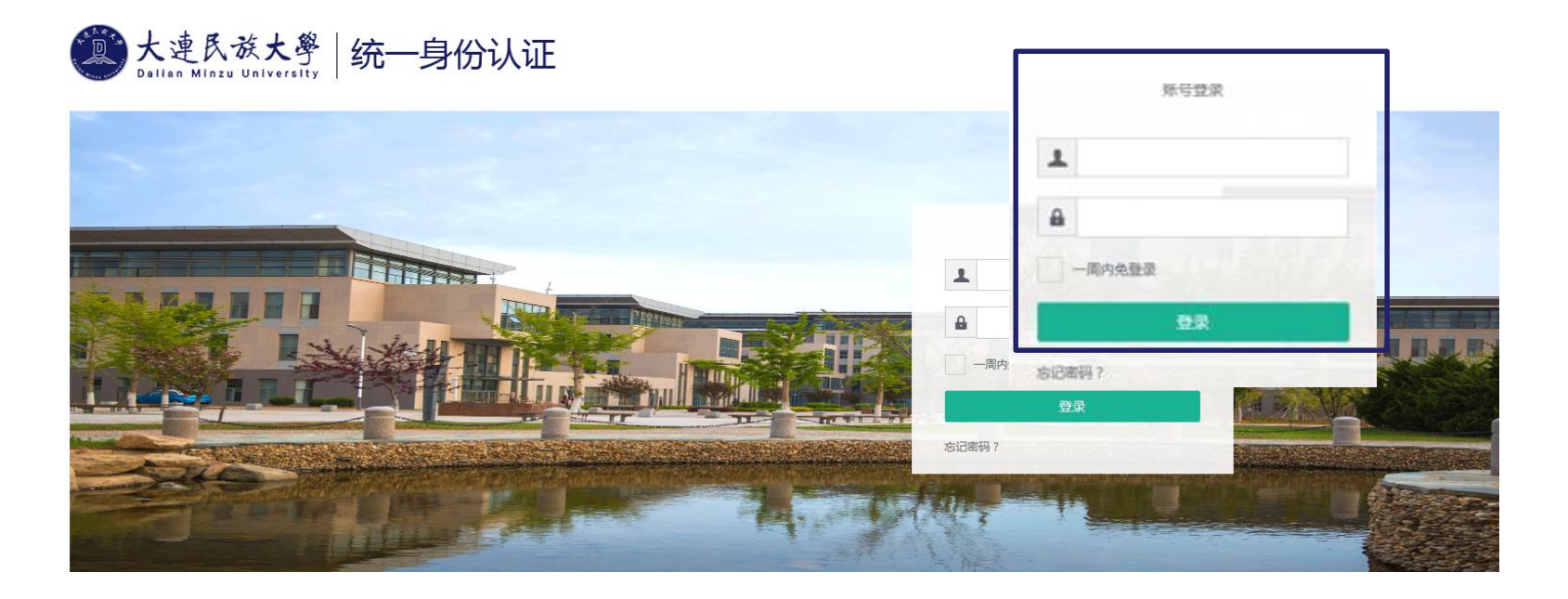

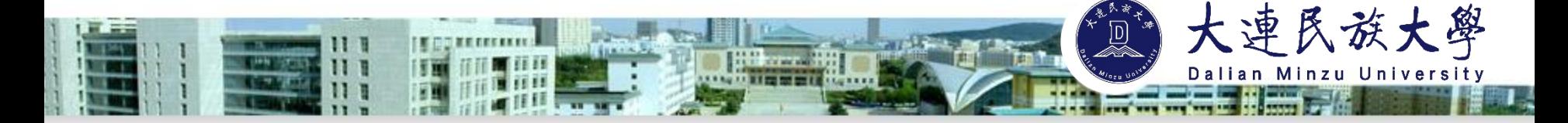

#### **校外登录方式:**

1.电脑进入学校主页:<u>http://www.dlnu.edu.cn</u>, 点击右上角 "VPN服务-网瑞达VPN" ,登录综合教务。

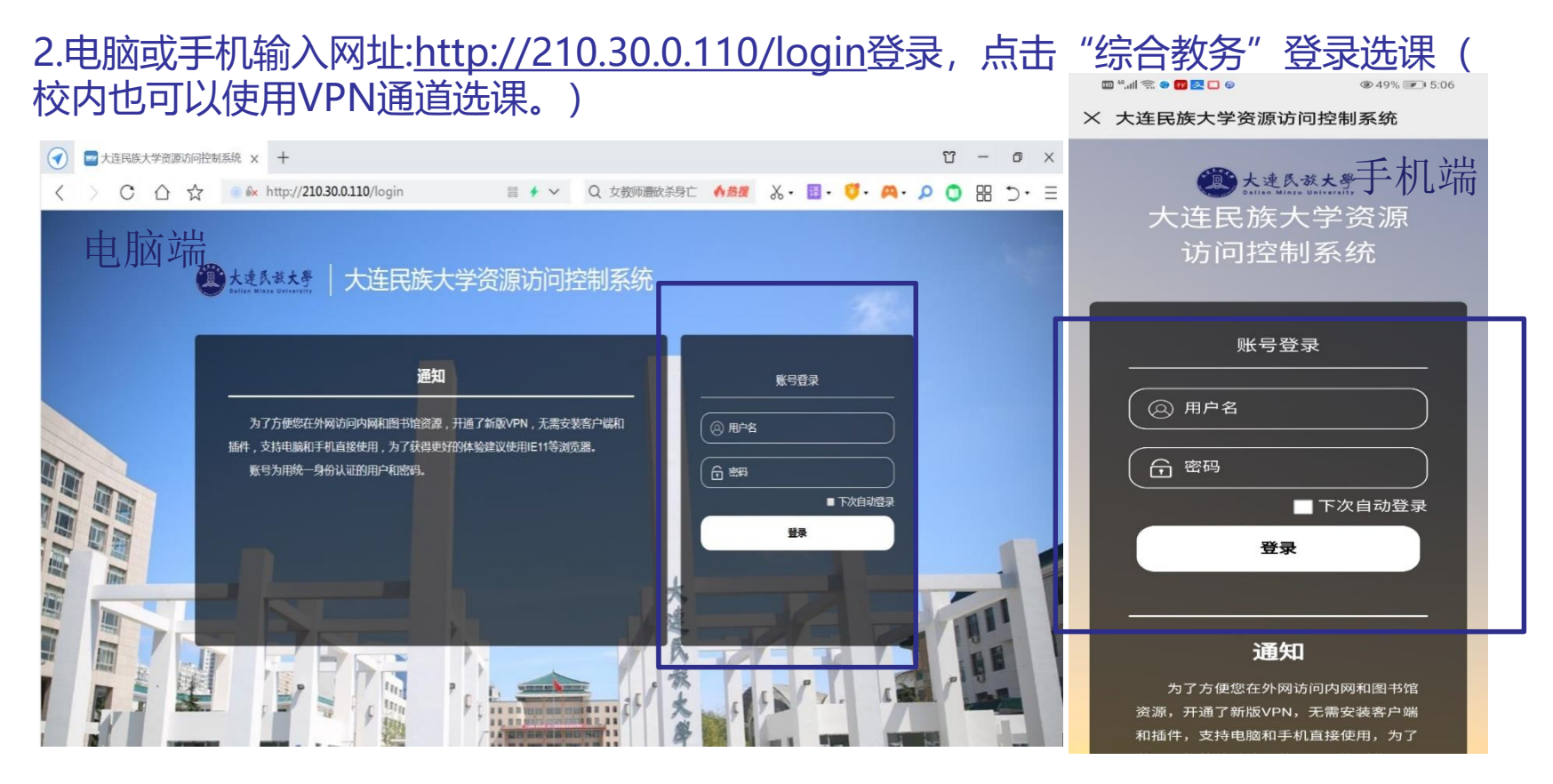

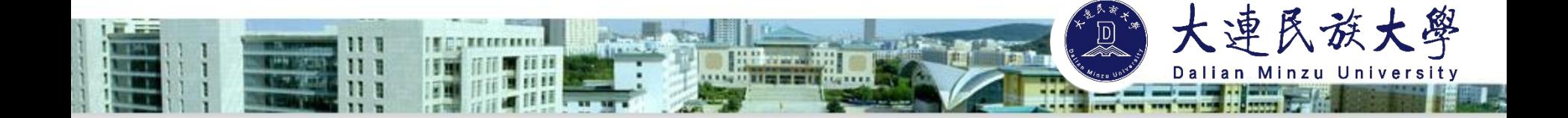

**二、进入选课界面**

在教务系统,学生可以进行校历查询、专业方案查询、选课,查看成绩、查询空闲教 室等。

左侧"理论选课"下方有选课公告、选课方案、已选课程、已选课程删除或确认、未 选中已删除课程等。

下面的重点是进行选课操作: 点击"本学期课表"→"选课方案",进入选择课程的 界面。

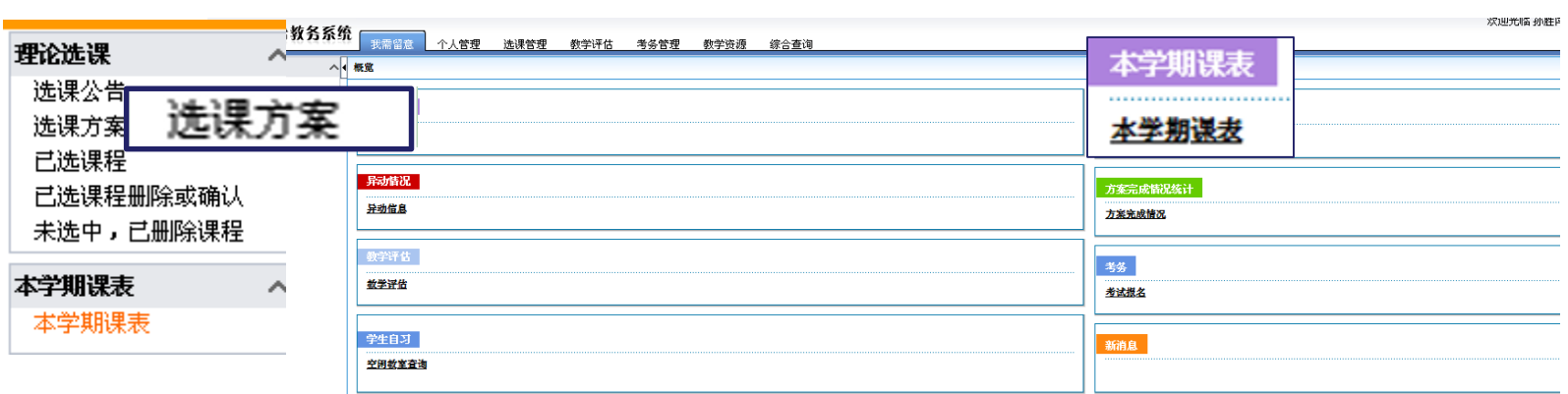

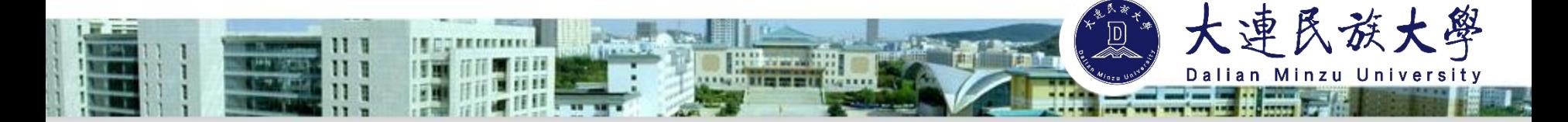

**三、选择课程**

可选课程按照类别分课组,点击课组类别查看对应课程列表进行选择。课组类别选择在 表格顶部,选择按扭在表格左侧。

勾选需要选择的课程后,点击"确定"按钮保存。如取消本次选课,可点击"取消", 重新选课。

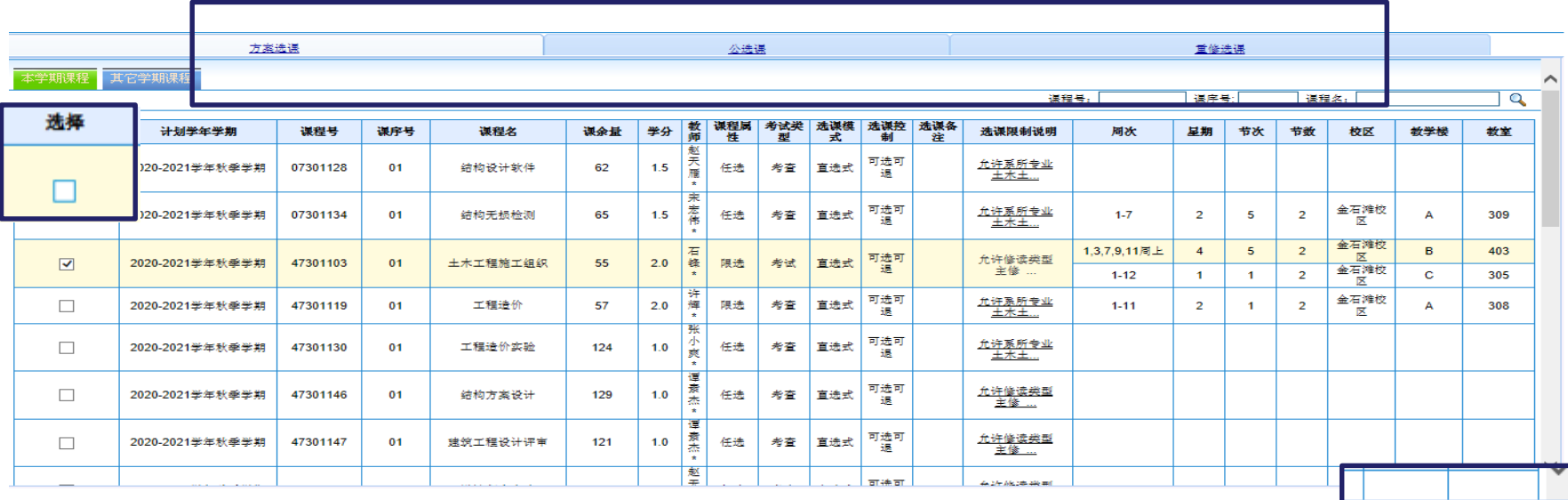

■ 确定

取消

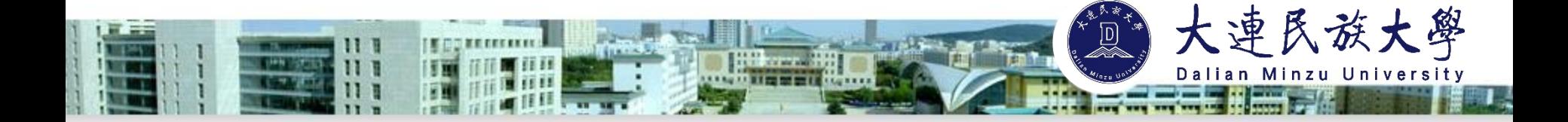

### **关于选课组的具体说明**

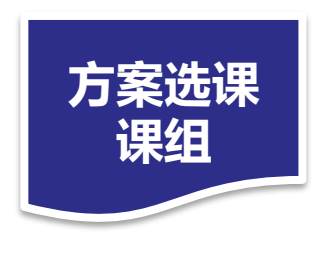

选本专业开设课程的课组。本专业本年级开设的课程在"本学期课 程"中选择;本专业其他年级开设的课程在"其他学期课程"中选择。

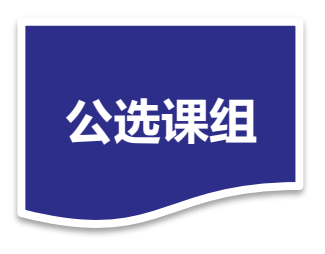

包含大学体育、大学英语、通识教育选修课、任选课组。本人可根据 兴趣、特长、综合考虑上课时间、授课教师等因素,进行选课。 任选课组可以查询本学期全校开设的全部课程(包括重修课程)。可 根据"开课单位"查出拟选择的课程,也可查关键字段、课程号进行选课。

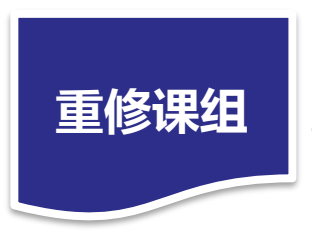

学生选本专业方案内重修课的课组。通过输入重修课程的课程号、 课序号搜索后,进行选课。

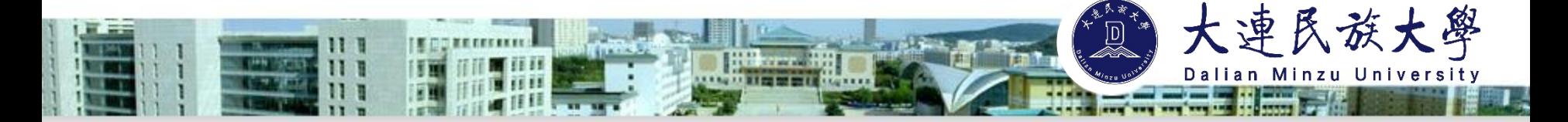

**四、确认选课**

选课结束后, 须在规定时限内点击"已选课程删除或确认", 点击"核对选课数据"- " 确认选课"/"放弃选课"对所选课程进行最终确认。如有选错课或其他原因需要退课,可以 在此处进行退课操作。

慎重选择"放弃选课",一旦选择放弃,确认后将正式删除该课程,也就意味着真正退出 该门课程。

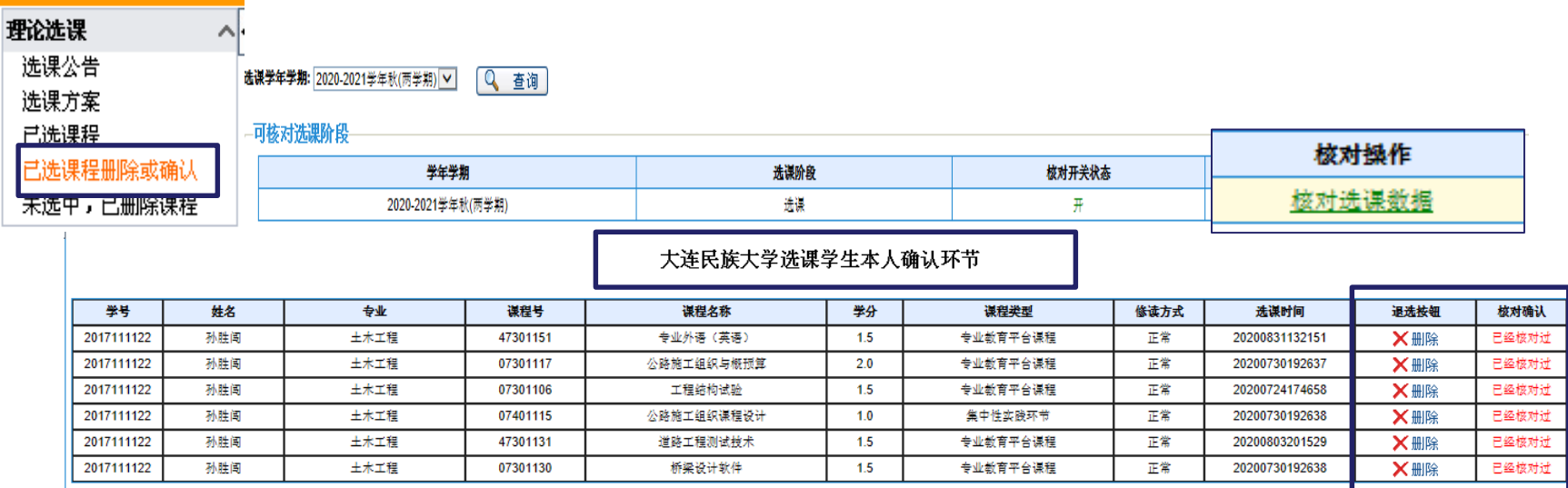

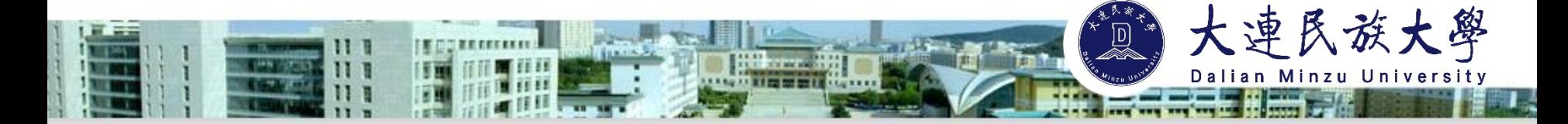

**五、查看课表**

已经选择的课程会进入到"本学期课表",学生可与班级课表进行比对确认无误后按课 表所列课程进行修读。

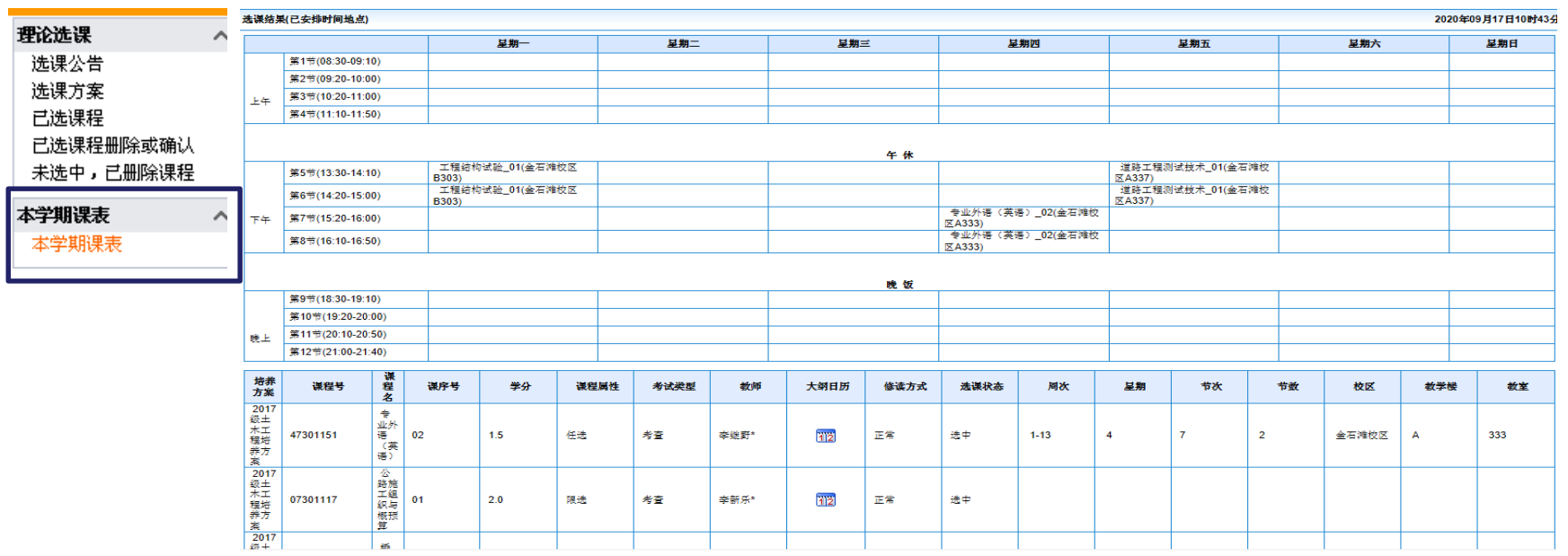

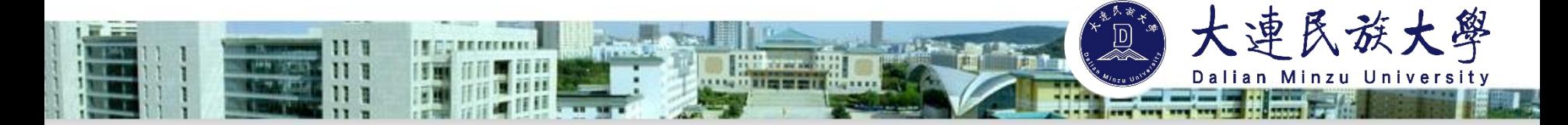

## **六、注销并退出**

#### 选课结束后,点击右上角"注销"退出系统。不要直接关闭浏览器,以免影响选课结果。

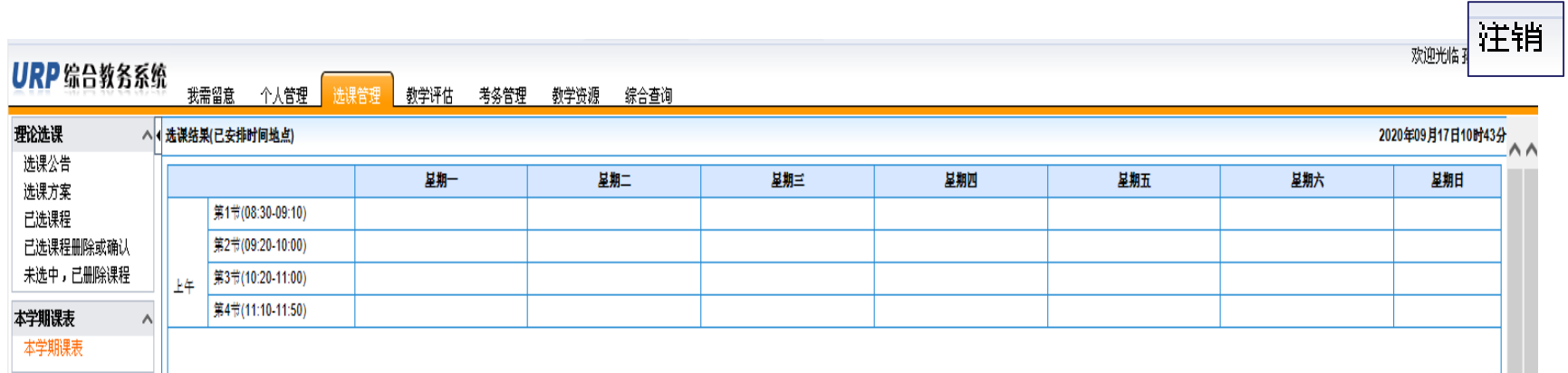

本学期课表

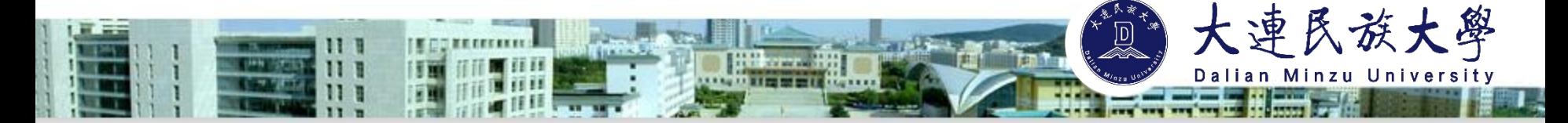

## **选课常见问题**

#### ★ 选课密码忘记了怎么办?

初始密码为身份证后八位。后续如有密码问题,可以联系学校网络中心相关工作人员。 请同学们妥善保管密码,避免密码泄露。

#### ★ 如何看到全校开设的所有课程?

学生可进入"公选课"-"任选课组"模块,按照学院搜索全校课程。也可根据需要输 入相应字段,或在搜索栏输入课程相应"课程号"、"课序号"查找课程进行选课。

#### ★ 课程成绩不理想可以申请复修吗?

在课程号相同的前提下,可再次选课修读任何已修读课程(选课不冲突的情况下), 但所修课程都将在成绩单上体现"复修"字样。

#### ★ 选了课程忘记上课了,还能退课吗?

不能,选课开放时间内,同学们可以自由选课、退课。但在选课关闭以后,为了保持 选课数据稳定,不可以再进行选课操作。因此请同学位务必认真核对选课结果,按时上课 ,对所选课程负责。

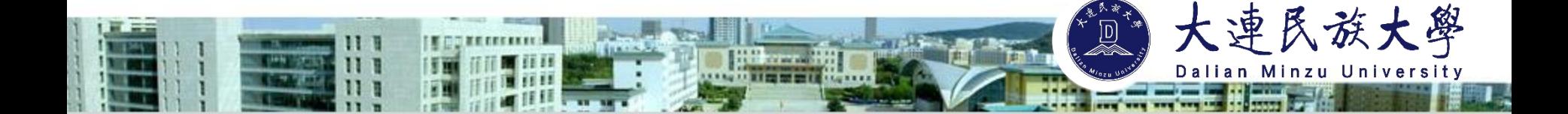

#### ★ 一直在上课但是期末发现未选课,还能补选吗?

不能,每学期的选课阶段内才可以选课,具体关注每学期选课通知。漏选、学分不足 未及时补修将不能按期毕业,请同学位务必认真核对选课结果,认真对待每一次选课。

#### ★ 应该从哪里获得选课信息?

每学期末教务处发布选课公告、本科生选课手册及本科生选课指南。选课分为正选阶 段、补退选阶段、手工补退选阶段,学生每学期应在规定选课时间内登录综合教务管理 系统自主选课。

#### ★ 什么是手工选课?

手工选课一般是在每学期补退选结束后,由各学院教学秘书为学生处理因休学、保 留学籍、复学、转专业选课冲突、重修冲突等原因发生的课程补退选。因以上原因无法 选课的,可在学院申请手工补退选。不符合以上条件的须自行选课。

#### ★ 选课过程中遇到自己解决不了的问题,应该怎么办?

有任何选课问题可以先向学生所在学院的工作人员反馈,院系和教务处都可以提供 咨询和帮助。祝同学们选课、学业顺利!